# **Интерфейсный модуль СКУД SOARco Монитор («SHSmon.exe» v.1.0.1.75.)**

*Инструкция для работы модуля SOARco Монитор с SHSmon.exe версия SHSwin.exe 4.158.59 и выше, в конфигураторе "shs\_ini.exe", в поле "Выбор драйвера" нужно установить опцию «СomFile».*

#### *Содержание:*

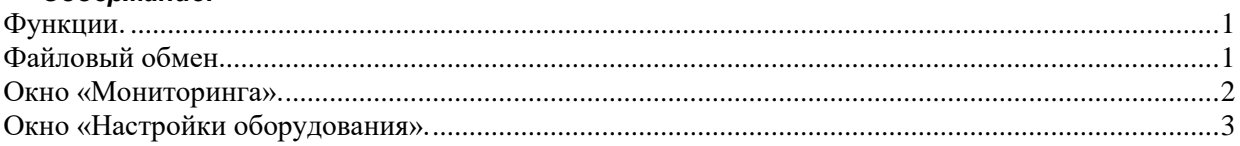

### **Функции.**

### <span id="page-0-0"></span>**Основное назначение модуля SOARco Монитор (SHSmon.exe)**

- программирование оборудования СКУД и выполнение обмена данными всех связанных функций ПО СКУД с оборудованием СКУД
- снижение нагрузки на ядро ПО shswin.exe и уменьшение зависимости работы графического интерфейса от скорости и качества работы оборудования, особенно при большом потоке данных и числе устройств в системе СКУД.
- дополнительная задача заключается в записи полученных данных в файл на жёсткий диск, что позволяет даже при большом числе событий не переполнять память контроллеров.

Модуль работает в фоновом режиме, не требователен к ресурсам компьютера и позволяет пользователю запускать программу SHSWIN только по необходимости, для занесения событий в базу данных.

## **Основные выполняемые функции модуля SOARco Монитор .**

- 1. Программирование оборудования СКУД.
- 2. Получение команд от программы SHSWIN и передача полученной информации в системный контроллер СК-А (SC-32U496M NET). Передача выполняется через создание файла 1out.txt в папке SWAP. Можно подключать до шестнадцати СК-А (SC-32U496M NET).
- 3. Опрос системного контроллера СК-А (SC-32U496M NET) и передачу полученной информации в программу SHSWIN. Передача выполняется через создание файла 1in.txt в папке SWAP.
- <span id="page-0-1"></span>4. Обновление версий микропрограмм и конфигурирования оборудовании СКУД.

## **Файловый обмен.**

Опрос системного контроллера СК-А (SC-32U496M NET) выполняет модуль SHSmon.exe (находится в папке SHSWIN всегда на диске С). Модуль SHSmon.exe получив информацию от СК-А (SC-32U496M NET) создаёт файл 1in.txt в папке SWAP (папку SWAP необходимо создать папке SHSWIN). Информацию из файла 1in.txt забирает **SHSwin.exe** и далее записывает в базу и выполняет другие необходимые действия. Если есть команда в сторону СК-А (SC-32U496M NET), то **SHSwin.exe** создаёт файл 1out.txt в папке SWAP. Информацию из файла 1in.txt забирает SHSmon.exe и передаёт в СК-А (SC-32U496M NET). После передачи / получения информации файлы автоматически стираются.

Модуль SHSmon.exe может опрашивать до шестнадцати системных контроллеров СК-А (SC-32U496M NET) . При опросе второго СК-А (SC-32U496M NET) формируются файлы out.txt и 1n.txt с префиксом 2, для третьего СК-А (SC-32U496M NET) с префиксом 3 и т.д.. Опрос может выполняться через СОМ порты или через локальную сеть по постоянным IP адресам. Для подключения СК-А (SC-32U496M NET) в локальную сеть применяется модуль «Ethernet».

При работе модуля SOARco Монитор (исполняемый файл SHSmon.exe) и ядра программы SHSWIN (исполняемый файл SHSwin.exe) могут случаться нарушения обмена данными и изменение настроек программ. Восстановление файлов in.txt и out.txt осуществляется удалением «поломанного» файла из папки swap.

### **Окно «Мониторинга».**

<span id="page-1-0"></span>Окно «мониторинга» Модуля SOARco Монитор (SHSmon.exe) автоматически запускается при **SHS Monitor** 

старте программы **SHSwin.exe** и работает в фоновом режиме, с отображением иконки **в ВАРИ ГАЕ** в области уведомлений. Если два раза кликнуть по иконке, то откроется окно мониторинга.

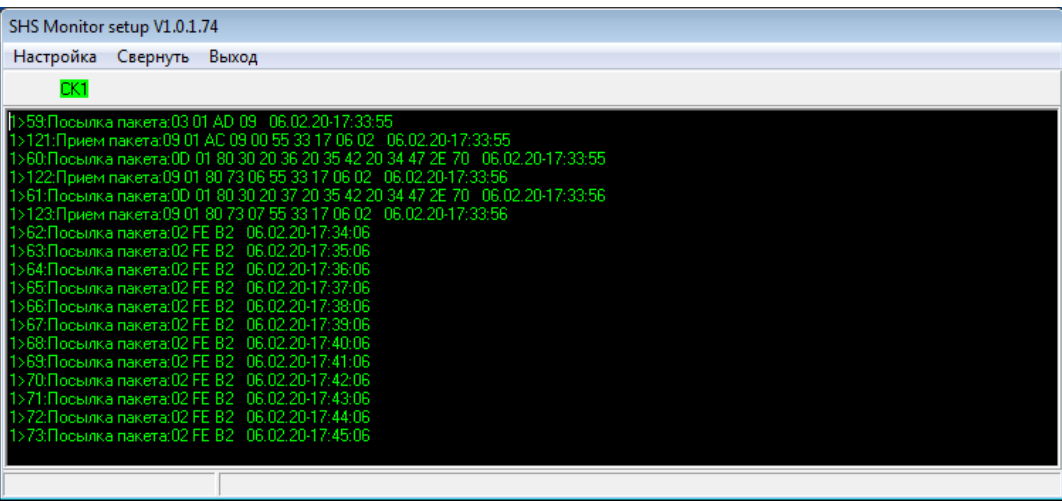

Окно «мониторинга» используется как индикация выполнения обмена с оборудованием СКД. Зелёный шрифт – штатная ситуация, красный шрифт – есть нарушения, основная причина несоответствие номера СК-А (SC-32U496M NET) коду проекта в конфигурационном файле.

В заголовке окна «Мониторинга» режим работы (фоновый или setup) и версия программы. В секции меню по команде «Настройка» можно вызвать окно для ввода пароля инсталлятора и открытия окна «Настройки оборудования», по команде «Свернуть» можно закрыть окно. В режиме setup отображается команда «Выход», по которой можно закрыть программу.

Ниже командного меню располагается панель индикации. Подключённые системные контроллеры отображаются надписью «СК1 (SC-32U496M NET1)» - «СК16 (SC-32U496M NET8)», зелёный фон указывает на штатную работу, красный - на потерю связи с системным контроллером. В окне мониторинга можно оперативно прочитать подробности обмена с оборудованием (пример ниже).

1>Устройство не тестируется. 29.03.20-11:18:02 1>Потеряна связь:02 00 1A 29.03.20-11:18:02 1>Открытие COM1:19200 29.03.20-11:18:07 1>Открытие ... OK 29.03.20-11:18:07 1>Установление соединения с устройством. 29.03.20-11:18:07 1>Устройство не тестируется. 29.03.20-11:18:27

Данные обмена с оборудованием записывается в лог файлы текстового формата (например 1\_290306Log.Txt). Название файла содержит номер системного контроллера, день, месяц и год создания. Для каждого дня сохраняется отдельный файл. Лог файлы сохраняются в папке SWAP, в локальной папке SHSWIN. В папке SWAP сохраняются файлы за последние 14 дней, более старые удаляются автоматически.

<span id="page-2-0"></span>Окно «Настройки оборудования».

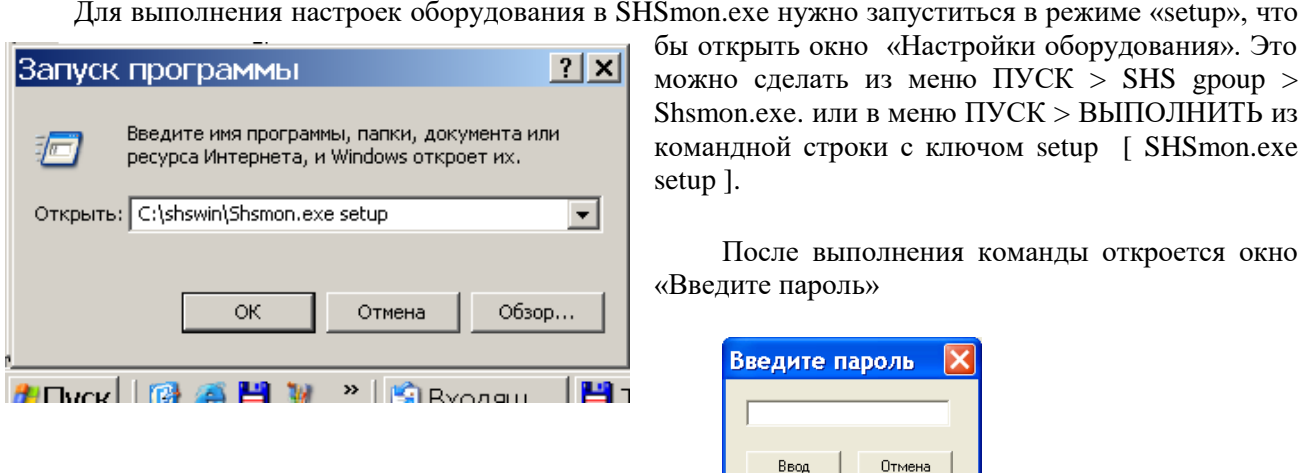

открыть окно «Настройки оборудования». Это жно сделать из меню ПУСК  $>$  SHS gpoup  $>$ smon.exe. или в меню ПУСК > ВЫПОЛНИТЬ из командной строки с ключом setup [ SHSmon.exe up ].

После выполнения команды откроется окно «Введите пароль»

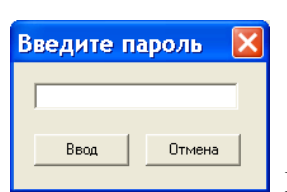

В окне нужно набрать

пароль **ИНСТАЛЛЯТОРА** (выдается на CD диске вместе с ключом защиты USB) и нажать «Ввод».

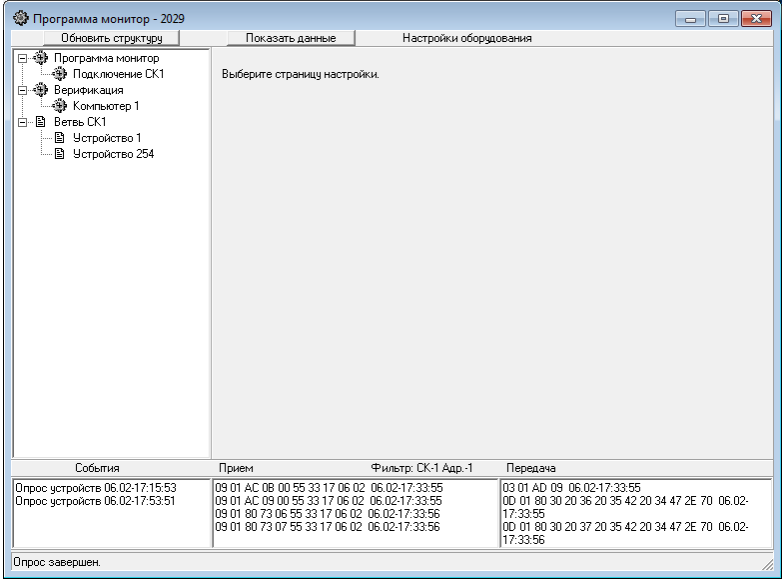

После ввода пароля откроются окно «Настройки оборудования». В заголовке окна «Настройки оборудования» отображается код проекта, прочитанный из конфигурационного файла.

Для работы с оборудованием СКEД используется окно «Настройка оборудования», где слева есть секция структуры опций и устройств, а справа отрываются интерфейсы выбранных опций или устройств. Первичная настройка SHSmon.exe сводится к двум пунктам:

- выбор числа СК-А (SC-32U496M NET) и местоположения папки SWAP
- $\div$  вариант подключения СК-А (SC-32U496M NET) к компьютеру по IP адресу

В секции «Дерево оборудования» выделить мышкой опцию «Программа монитор», справа откроется интерфейс настройки монитора.

В поле «Количество устройств» нужно выбрать число применяемых СК-А. типовое значение 1, если на объекте нужно использовать несколько СК-А (SC-32U496M NET), то необходимо получить обновление конфигурационного файла проекта (shs\_win.ini), где разрешается работа с необходимым числом СК-А (SC-32U496M NET).

В поле «Каталог обмена» нужно указать путь на папку SWAP (типовой путь C:\shswin\swap\ ). Выбранные параметры сохраняются нажатием на кнопку «Запись».

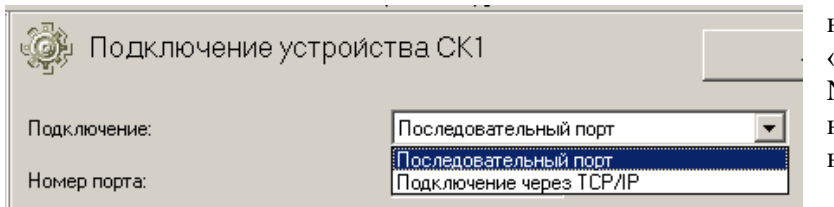

В секции «Дерево оборудования» выделить мышкой опцию «Подключение СК1 (SC-32U496M NET1)», справа откроется интерфейс настройки для подключения системного контроллера.

В поле «Подключение» нужно

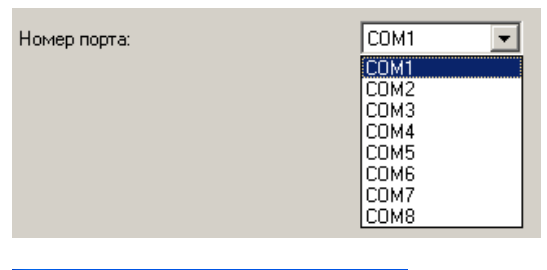

выбрать вариант подключение – по IP адресу.

В поле «Номер порта» нужно выбрать СОМ порт, куда подключён СК-А (SC-32U496M NET) или указать IP адрес, на который подключён СК-А (SC-32U496M NET).

Выбранные параметры сохраняются нажатием на кнопку «Запись». Настройки программы сохраняются в файле SHSMON.INI (лежит в папке SHSWIN).

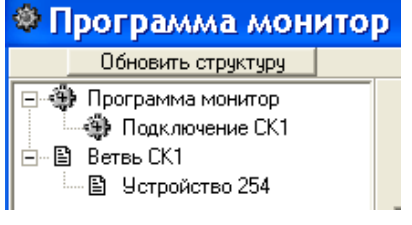

После выбора параметров подключения и подключения кабеля к системному контроллеру необходимо нажать кнопку «Обновить структуру», должна появиться ветвь системного контроллера №1 и устройство с номером 254 – это и есть системный контроллер. Все системные контроллеры имеют номер 254, номер не изменяется.

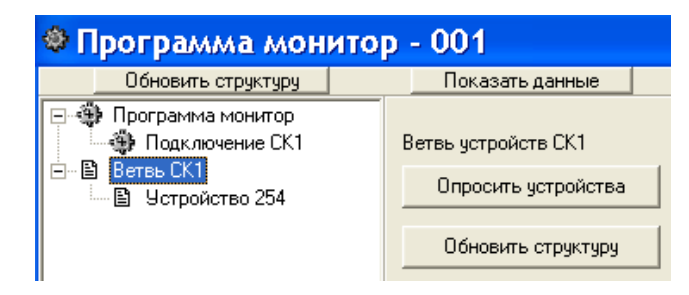

Поиск оборудования подключенного к системному контроллеру выполняется путём выделения мышкой нужной ветви СК, затем нажать кнопку «Опросить устройства».

Кнопка «Обновить структуру» применяется для отображения устройств, реально отвечающих по линии связи. Автоматическая прорисовка

устройств, реально отвечающих по линии связи, выполняется с интервалом в 40 секунд.

После выполнения основных настроек модуль SHSmon.exe необходимо перегрузить, кнопка «Выход» в окне «Мониторинга». Перезагрузка модуля помогает при нарушении показа структуры оборудования.